# **HOW TO ENTER THE OFFICIAL VOTER ON MAXPREPS**

#### **Log into MaxPreps and go to your AD's Utility Page:**

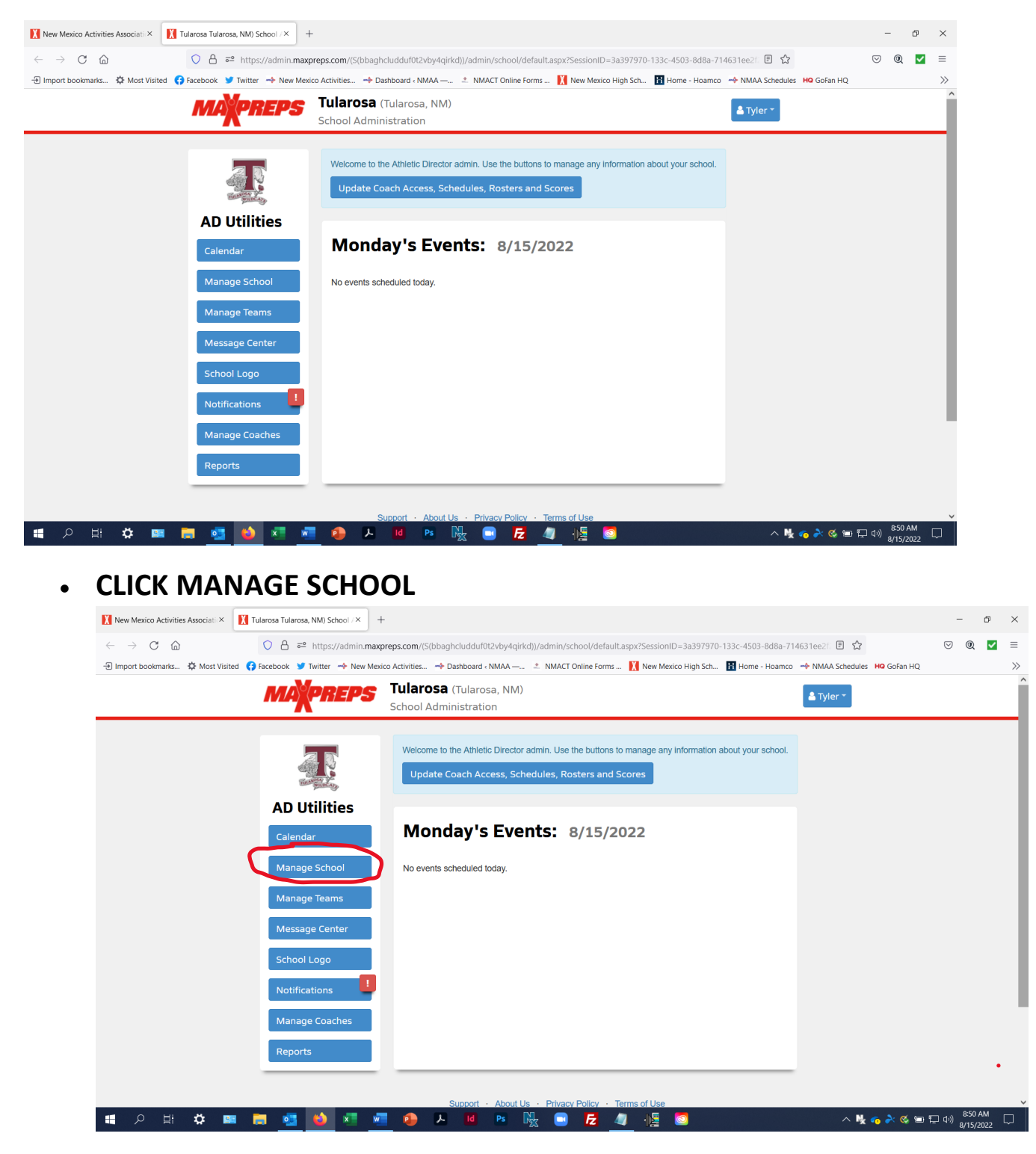

### **CLICK SCHOOL INFORMATION:**

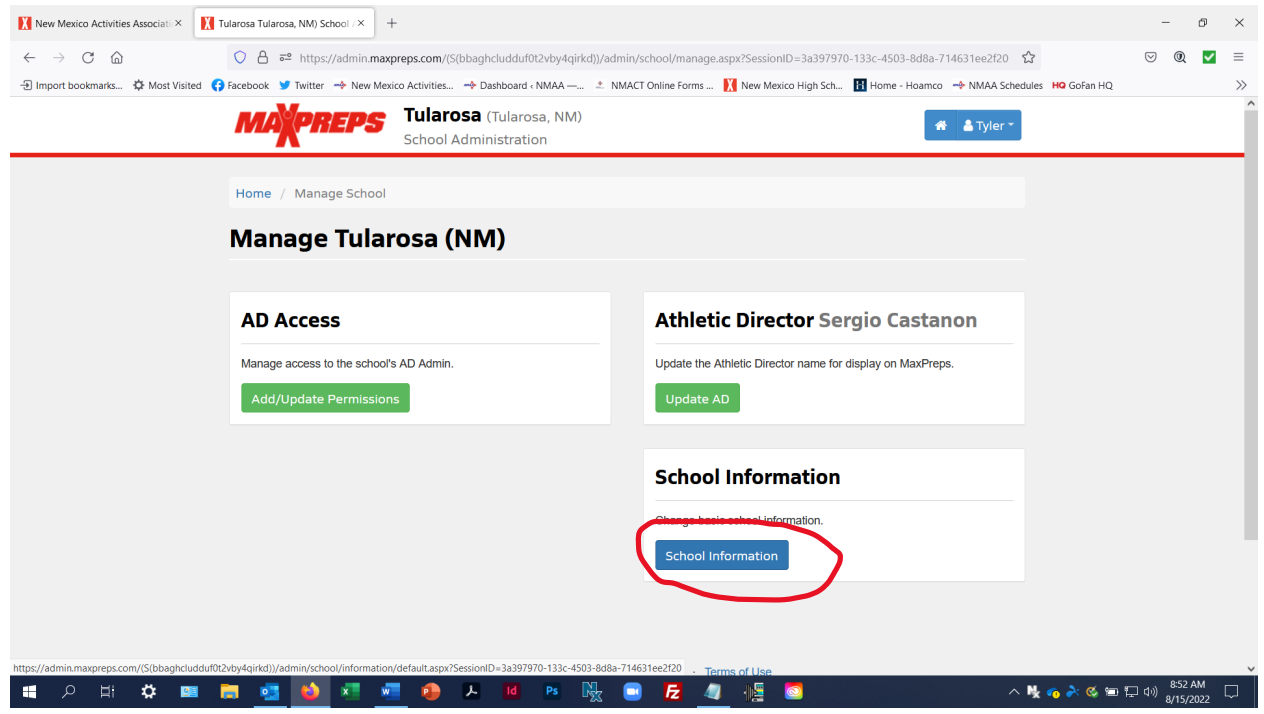

## **CLICK SCHOOL STAFF**

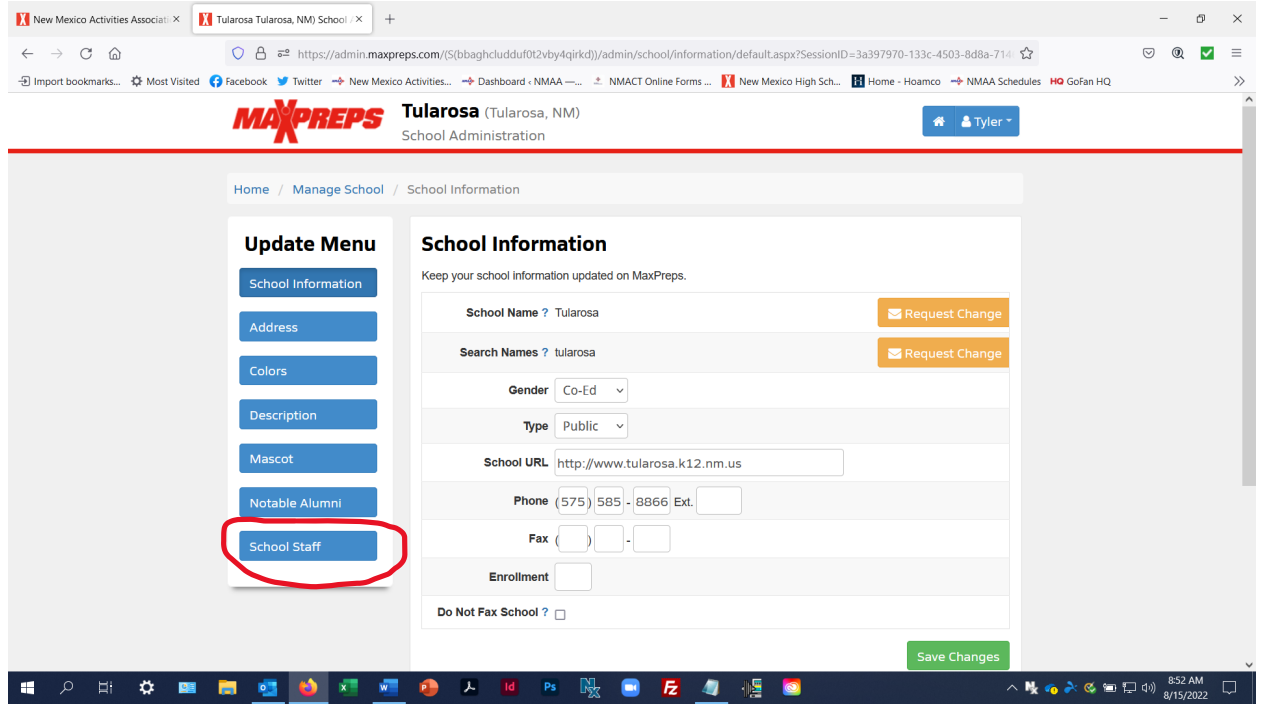

#### **CLICK THE GREEN PLUS SIGN TO ADD STAFF**

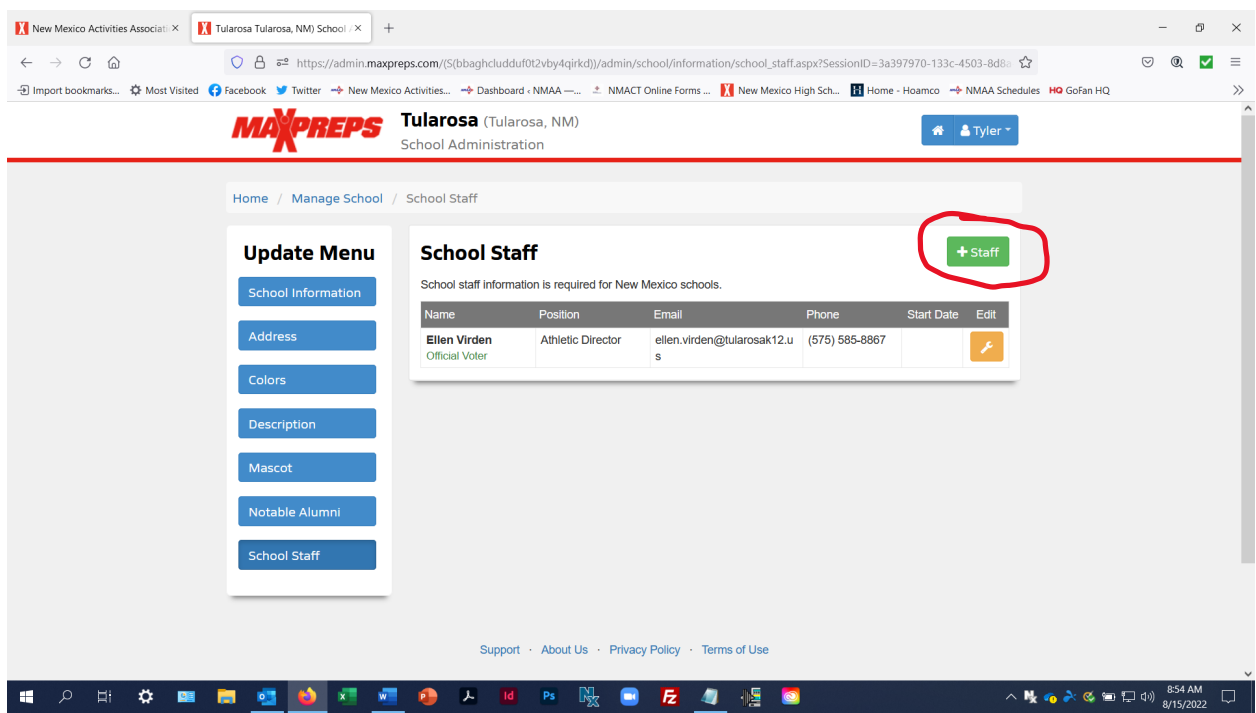

# **ENTER THE OFFICIAL VOTER INFORMATION AND CHECK THE OFFICIAL VOTER BOX AND THE SAVE**

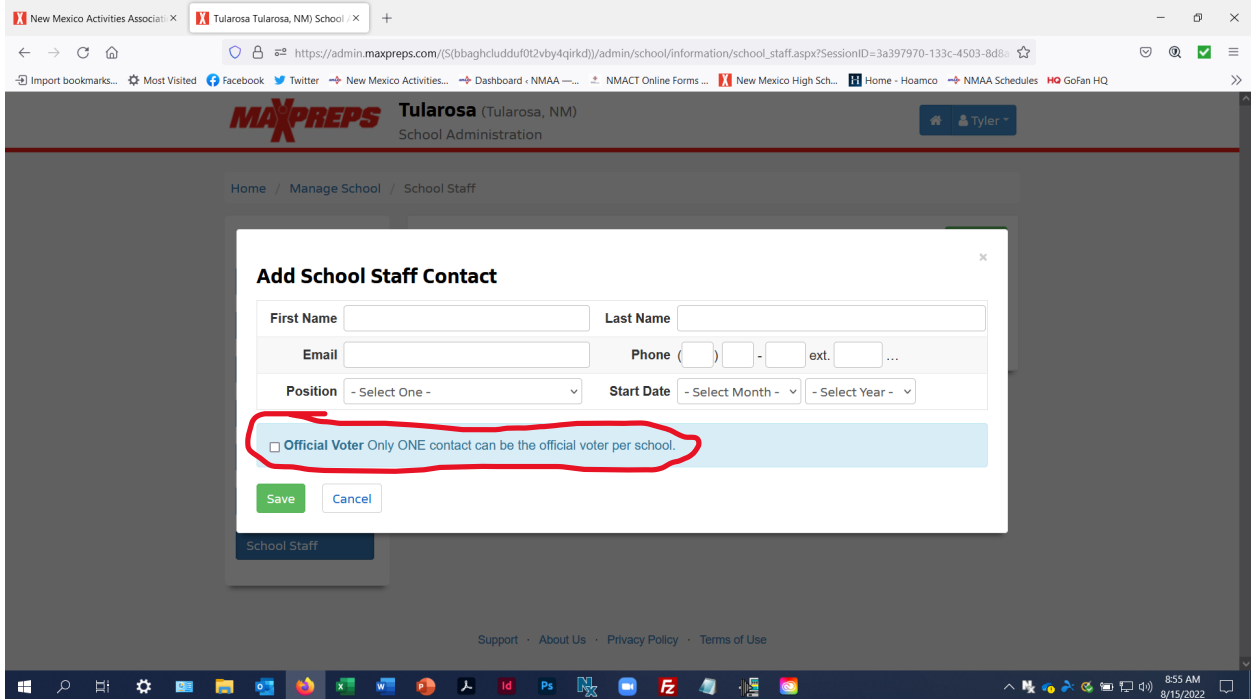

**AND YOU ARE DONE!**